$d$ ay

# **1日バイトアプリデイワーク 操作マニュアル**

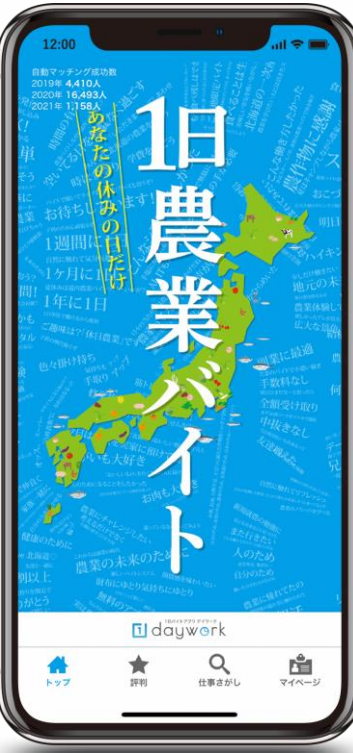

求職者向けマニュアルバージョン:1.0(最終更新日時 2021年3月24日)

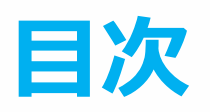

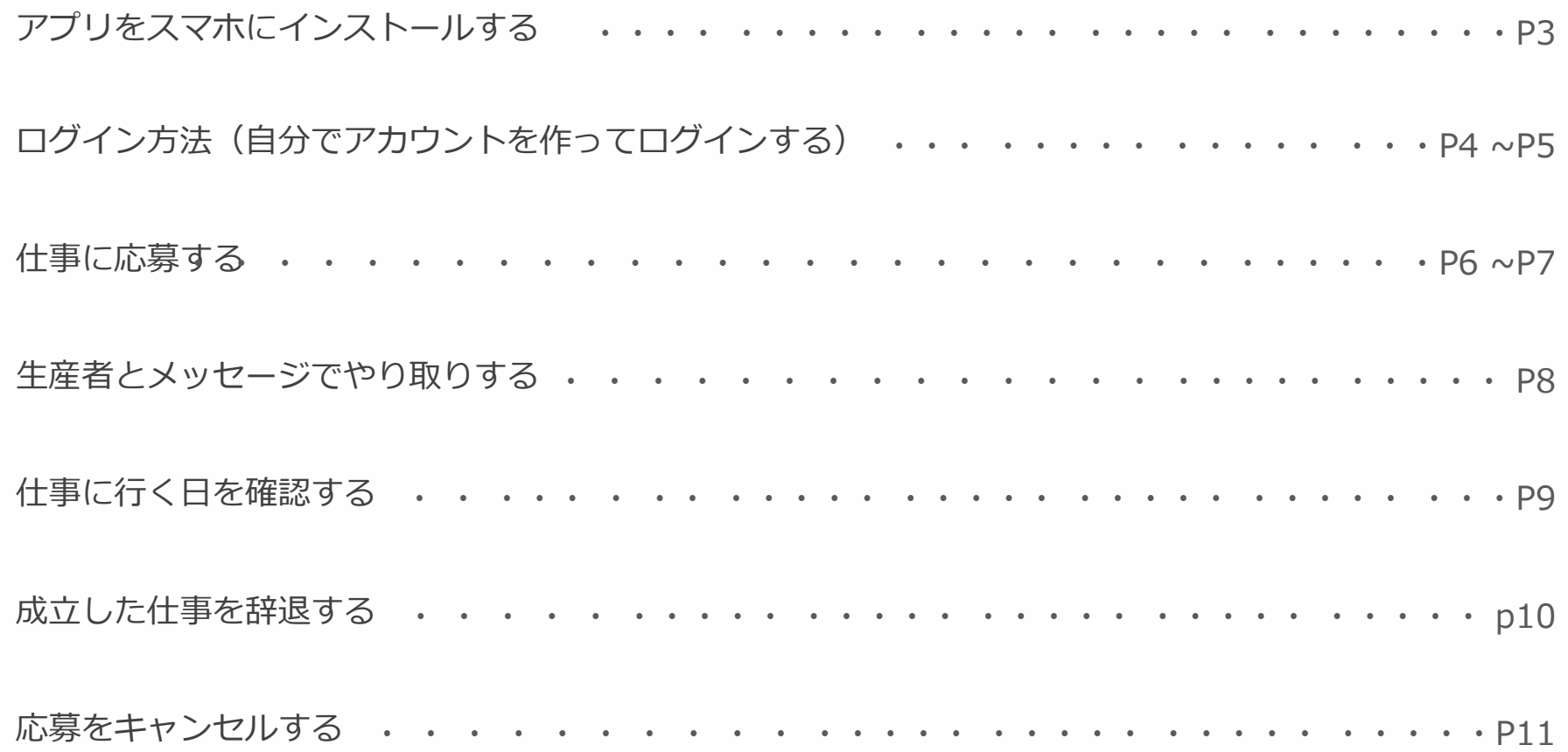

## **アプリをスマホにインストールする**

App StoreまたはGoogle Playにアクセスしdayworkで検索するか、カメラで下のQRコードを読 み取って表示されたアプリをインストールしてください。完了するとホーム画面に追加されま す。※端末によって操作が異なることがありますので画面に指示に従ってください。

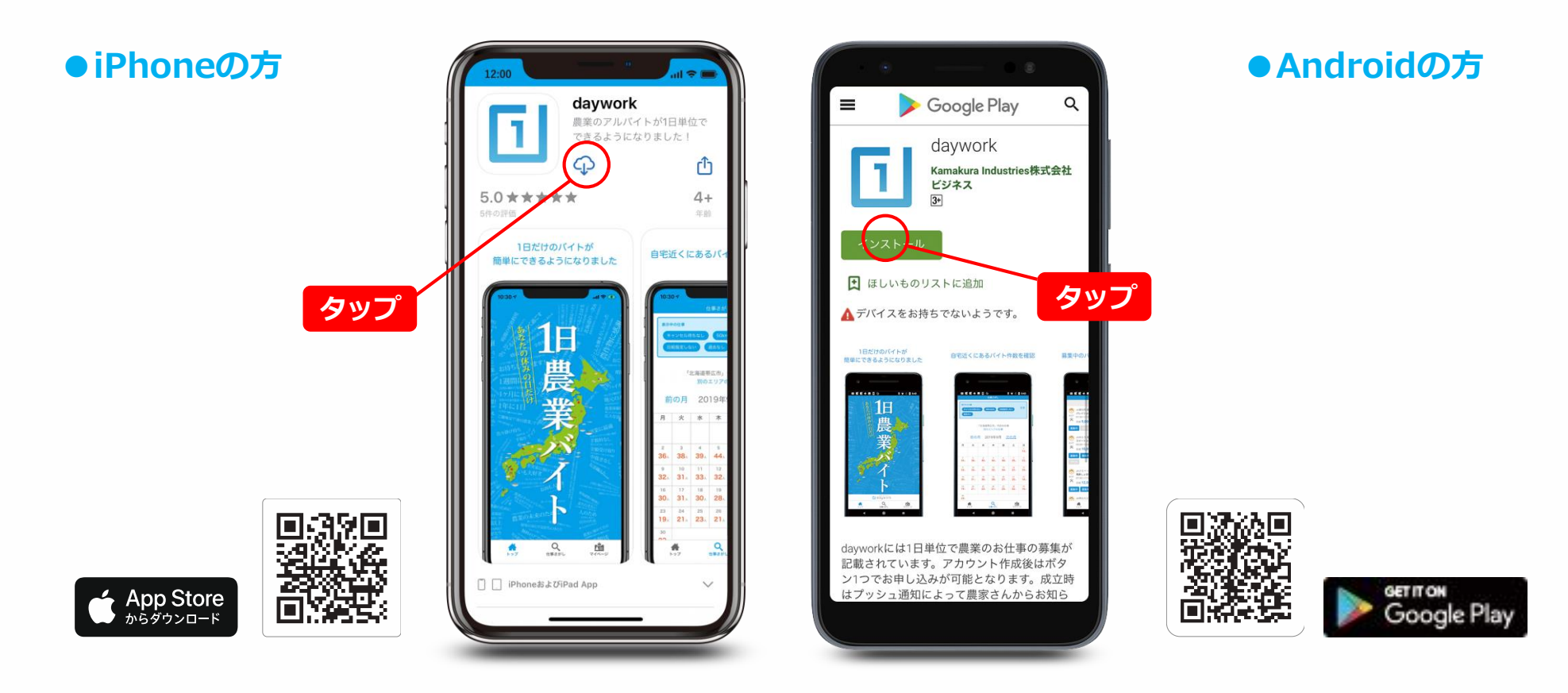

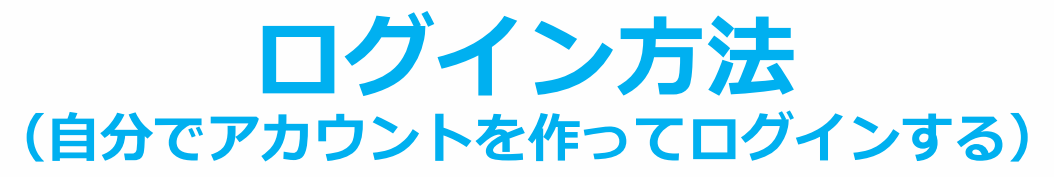

アプリを起動し画面下の「マイページ」をタップします。開いたページで青色の枠内(仕事さが しの方)の「アカウントの作成」をタップすると画面が変わります。この画面で必要事項を入力 してください。携帯番号は連絡の取れる番号か確認のためSMSで本人確認します。

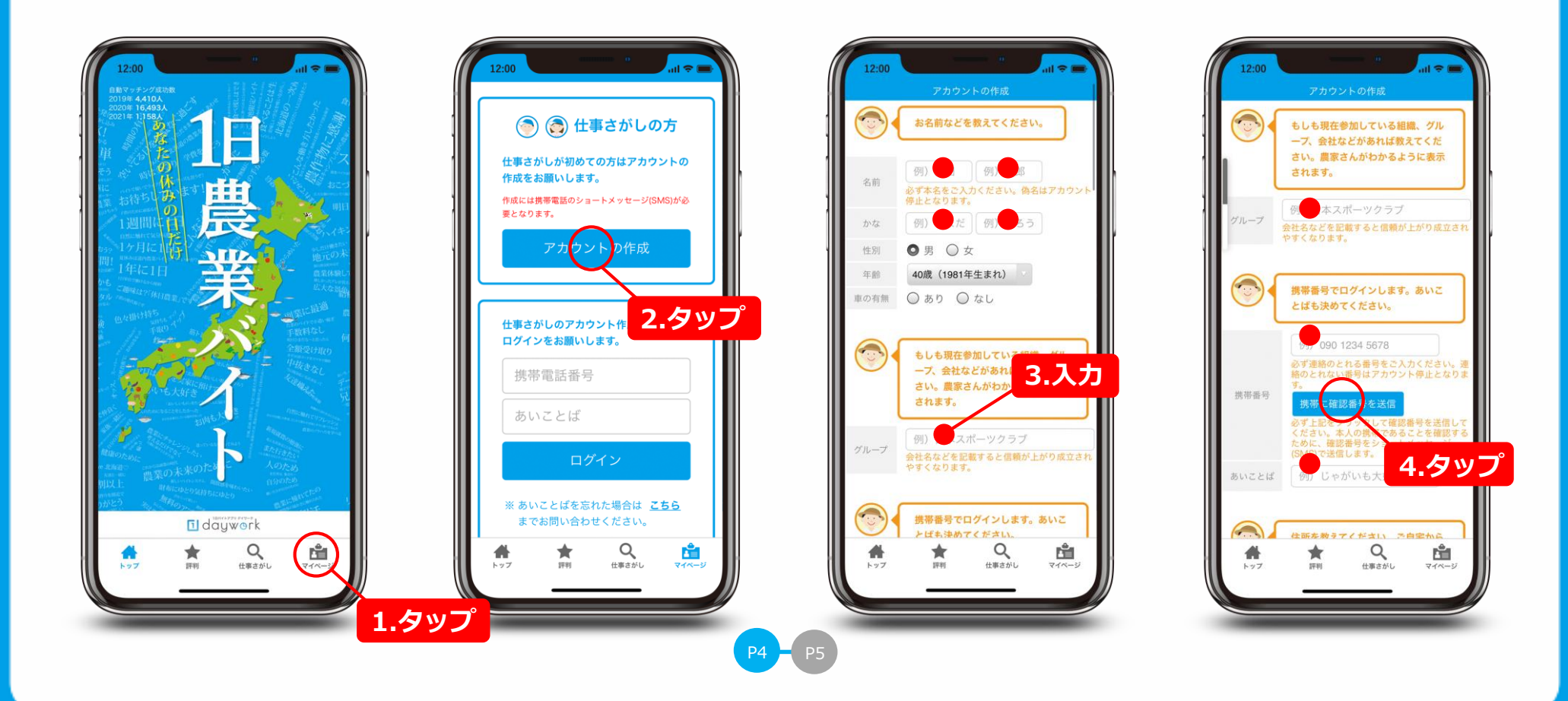

#### **ログイン方法 (自分でアカウントを作ってログインする)**

入力した携帯番号にSMSから確認番号が送信されます。受信した確認番号を入力し確認が出来れ ばアカウント登録へ進めます。最後に「アカウントを登録」をタップしアカウントが作成出来ま す。これでログインできます。

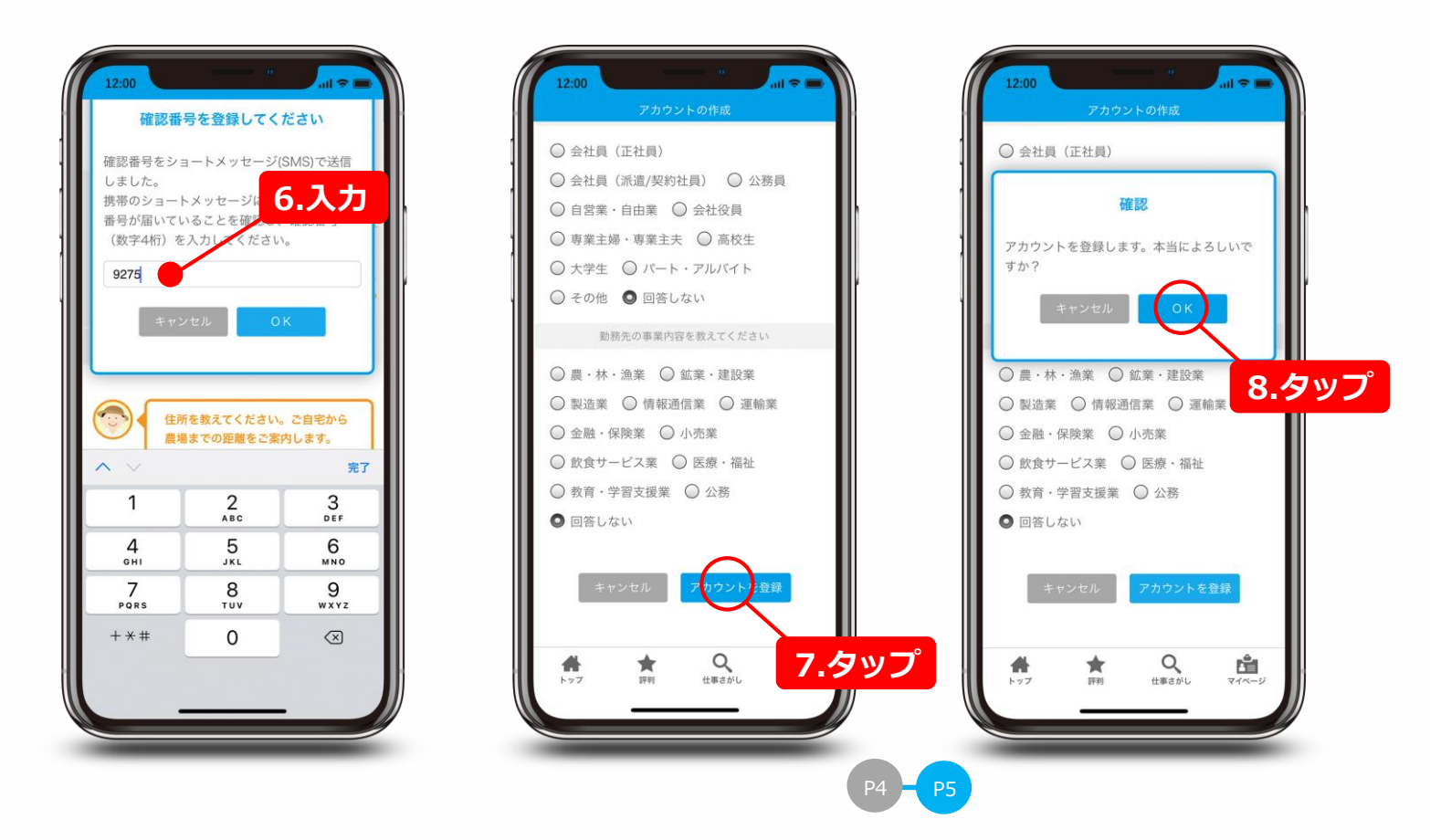

#### **仕事に応募する**

アプリを起動し画面下にある「仕事さがし」をタップします。仕事を探したい地域を設定すれば 該当地域の募集を見ることが出来ます。募集している仕事はカレンダーに募集人数が表示されま す。応募したい日をタップすると仕事の詳細が表示されます。

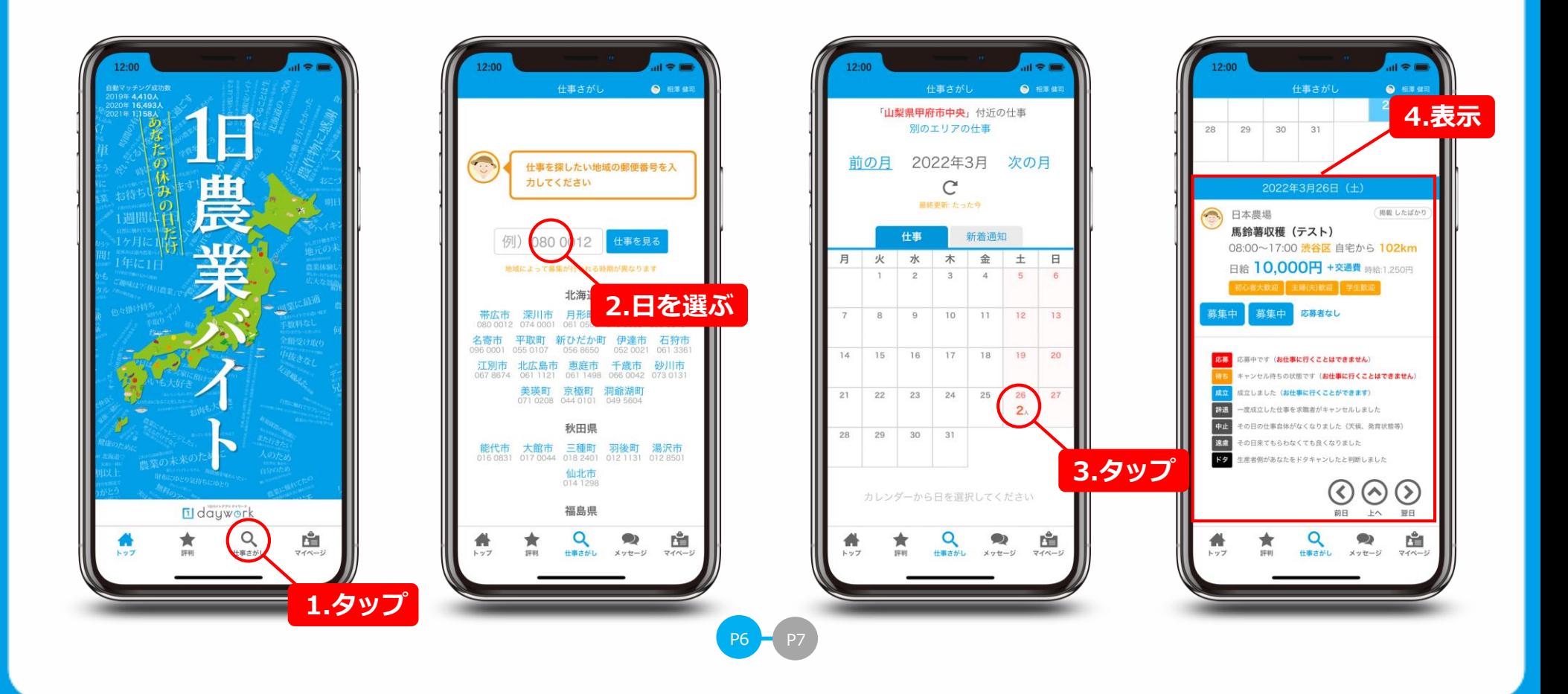

#### **仕事に応募する**

仕事内容や条件を確認し「応募する」ボタンをタップします。確認画面で「OK」をタップする と応募になります。応募が済むと応募中するボタンは赤い「応募中」に変わります。これで応募 は完了です。生産者からの返事を待ちましょう。 生産者が仕事を成立させた場合、応募中ボタンは青い「成立」ボタンになり、システムから成立 のお知らせが届きます。

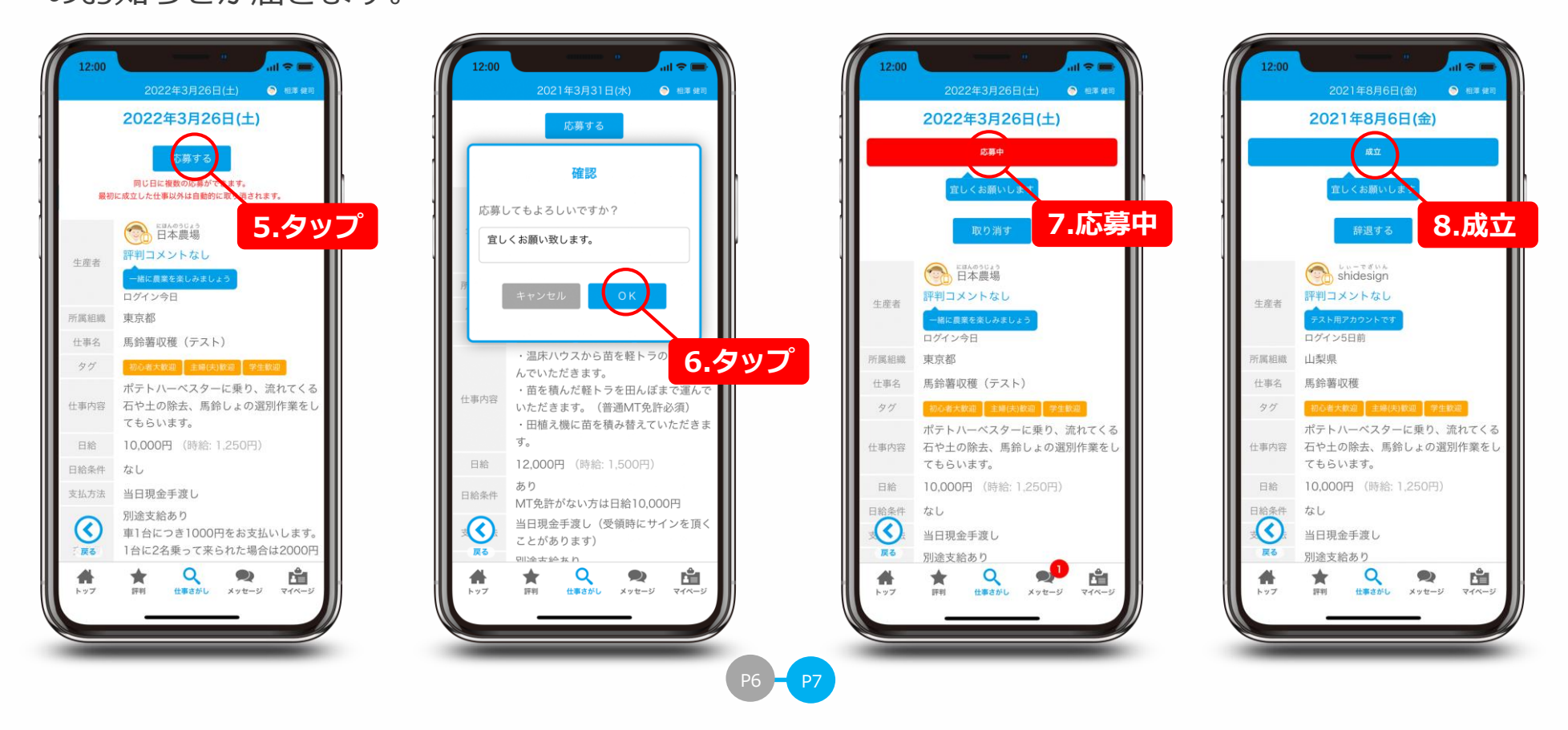

#### **生産者とメッセージでやり取りする**

仕事に応募すると生産者からメッセージが届きます。生産者に質問する場合などここで直接やり 取りできます。自分から連絡する場合はアプリを起動し画面下にあるメッセージをタップし、 連絡したい相手を選びタップするとメッセージの画面になります。 ※農繁期は非常に忙しくなり返事が出来ない場合がありますので予めご了承ください。

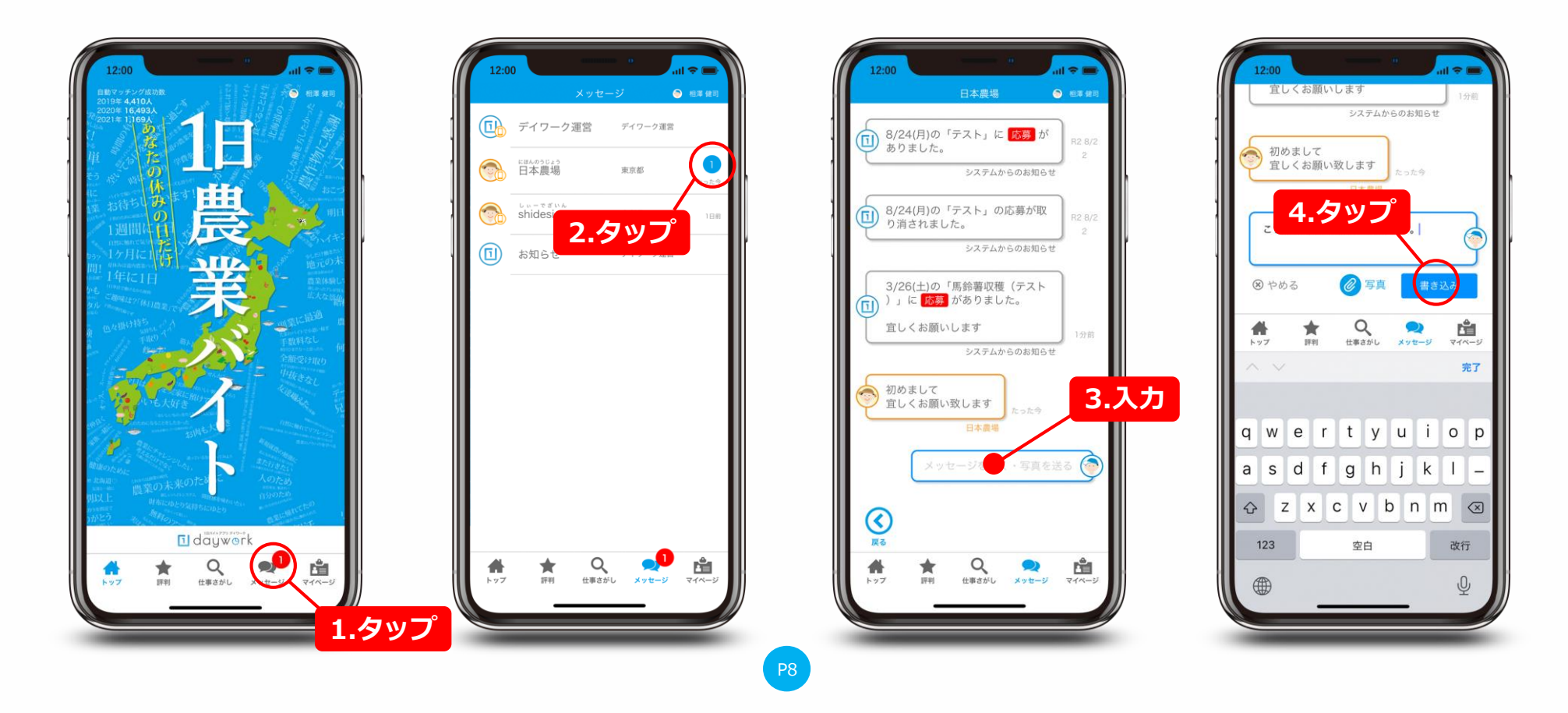

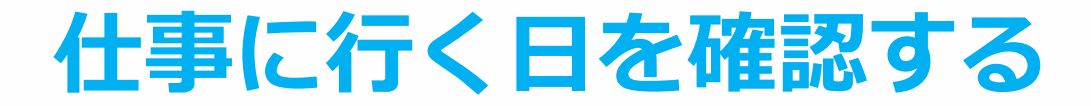

アプリを起動し画面下にあるマイページをタップします。近々の仕事に3日以内の仕事がオレン ジ色で表示されます。タップすると仕事の詳細を確認できます。

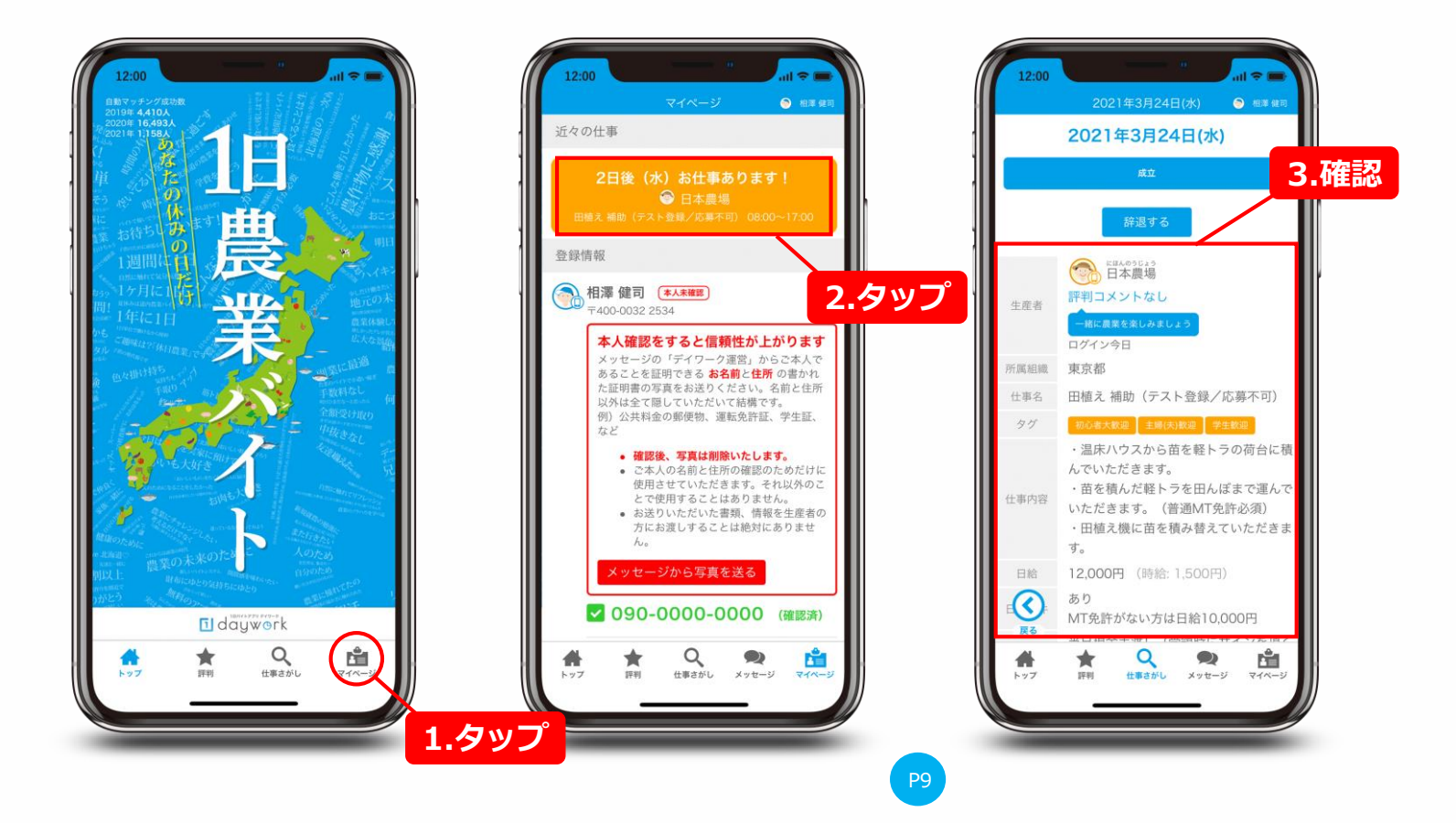

**応募をキャンセルする**

応募した後に成立前に応募をキャンセルする場合は、マイページ下の方にある仕事履歴の該当す る仕事をタップします。赤い応募中の下にある「取り消す」ボタンをタップしキャンセル理由を 入力してタップすれば応募をキャンセルできます。 ※キャンセルは仕事成立前まで可能です。

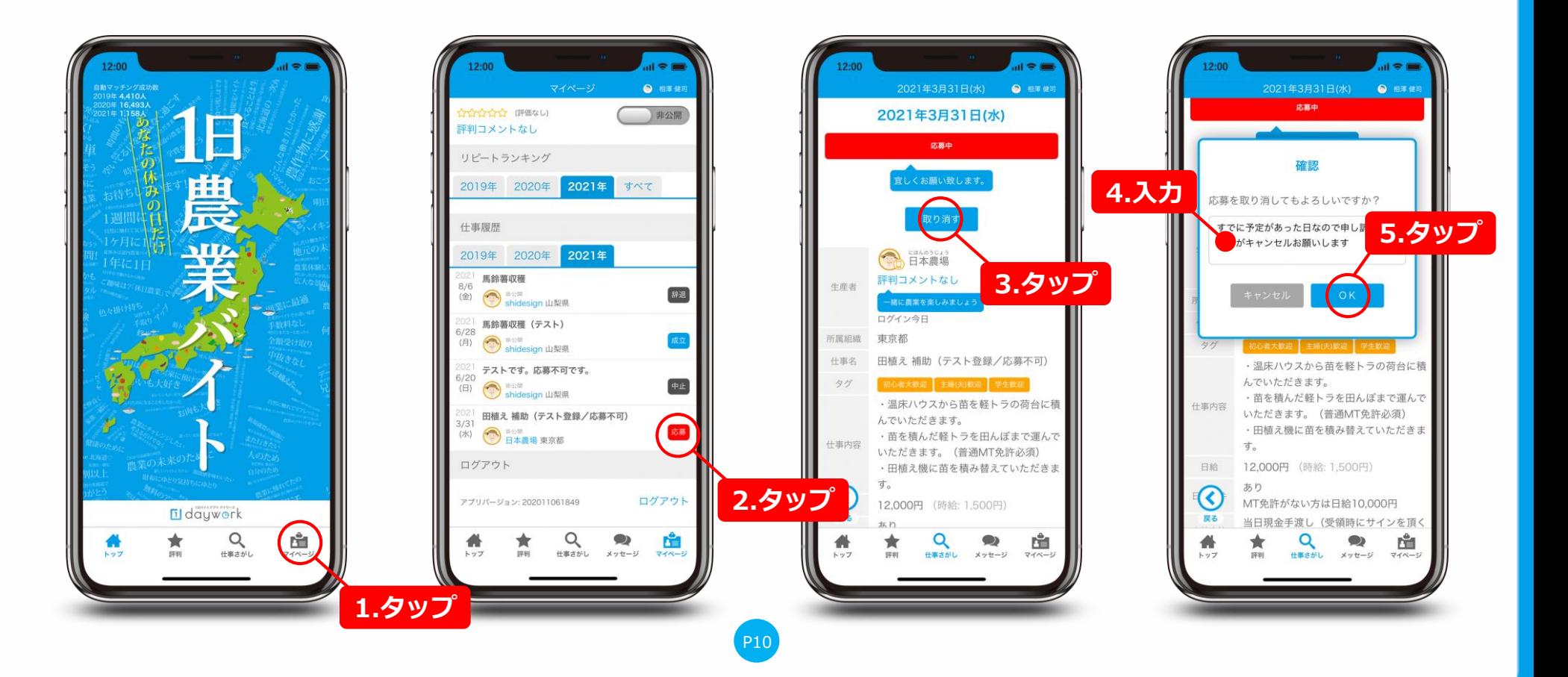

### **成立した仕事を辞退する**

一度成立した仕事を辞退する場合は、マイページ下の方にある仕事履歴の「成立」ボタンをタッ プします。ここで「辞退する」ボタンをタップし、辞退理由を入力し「OK」をタップすれば辞 退できます。

※直前の辞退は関係者に迷惑が掛かります。自分の仕事履歴に残りますので予めご了承ください。

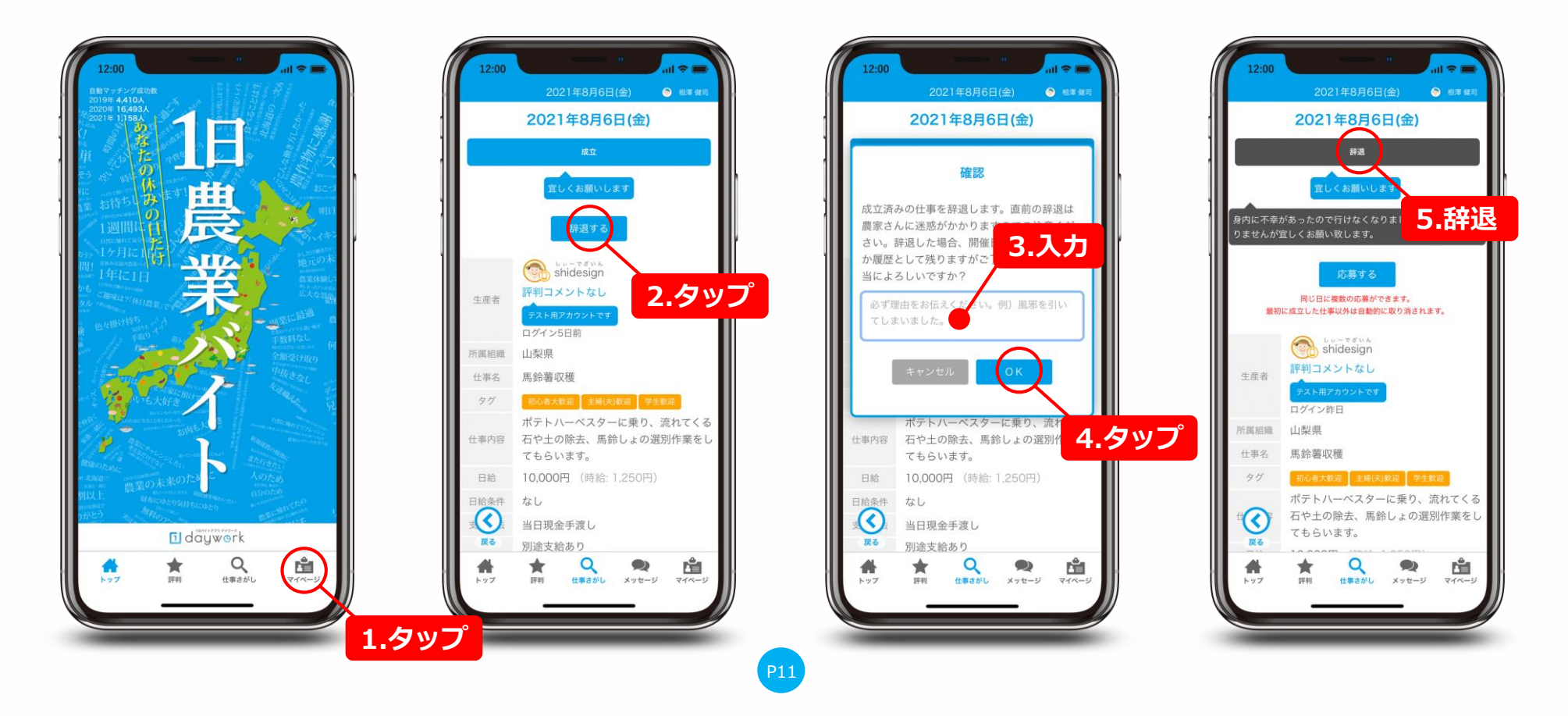

dayw rk